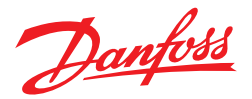

## **Industrial Refrigeration Application Tool Interactive two stage ammonia plant**

## **Instructions:**

- 1. Download and store the below zip file on your PC
- 2. Unzip the file on you PC
- 3. Open the PowerPoint file named "START\_TWO STAGE AMMONIA PLANT" from the folder you have just unzipped.
- 4. In Microsoft PowerPoint choose slide show mode simply press F5 or (in Microsoft PowerPoint 2007) click this icon **in** in the View menu **O**
- 3. Press 'Enter' or 'Page Down' to move from the 'Opening' slide to the 'Plant Overview' slide (home page) **.**
- 4. Position the mouse pointer around the plant overview slide @ and whenever the pointer changes to a hand symbol clicking the mouse will access an enlarged picture of that specific part of the plant  $\Theta$  (e.g. the different evaporators, the pump separator, the condenser system, etc.)
- 5. "Clicking" the **type designation** (not the drawing) for the individual Danfoss IR valves will access a cut-away drawing **@** of the specific IR valve.

Using the 'Actions Buttons'  $\Theta$  where available in the bottom left hand corner of the slide will provide links to additional supporting information e.g. technical literature, product animations, videos, etc. or navigate back to the previous slide or "home page".

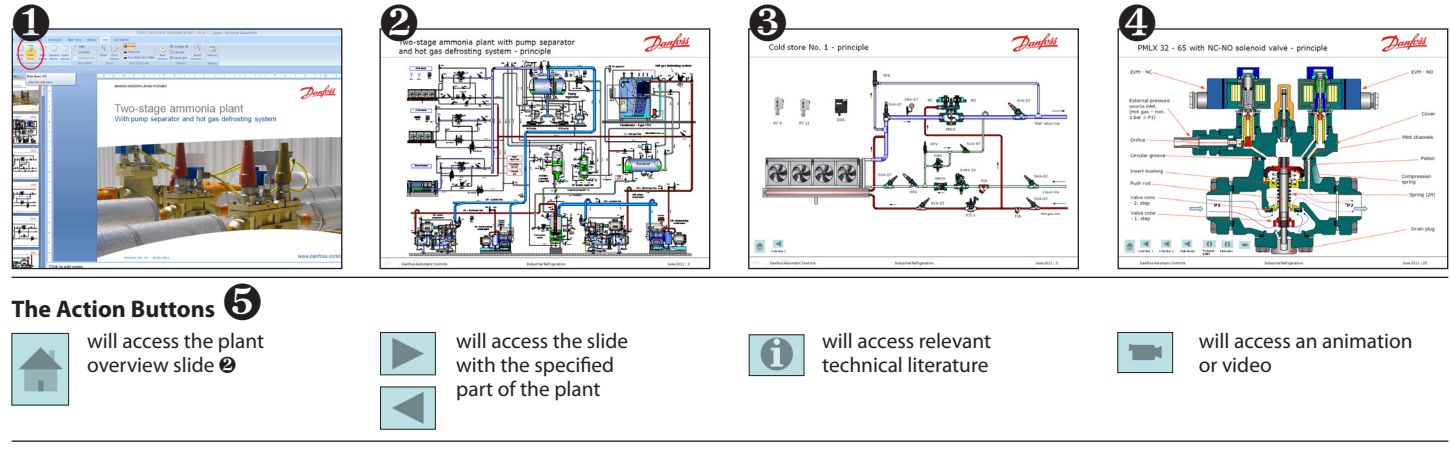

© Danfoss A/S (AC-MCI/BHU), 07-2013 DKRCI.PI.000.C2.02 / 520H5421 www.danfoss.com/ir

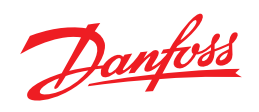

Danfoss can accept no responsibility for possible errors in catalogues, brochures and other printed material. Danfoss reserves the right to alter its products without notice.This also applies to products<br>already on order p